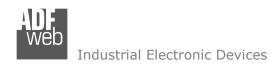

Document code: MN67595 ENG Revision 1.100 Pagina 1 di 28

# User Manual

Revision 1.100 English

# EtherNet/IP / CAN - Converter

(Order Code: HD67595-A1)

For Website information:

www.adfweb.com?Product=HD67595

For Price information:

www.adfweb.com?Price=HD67595-A1

#### **Benefits and Main Features:**

Electrical isolation

Two EtherNet/IP ports

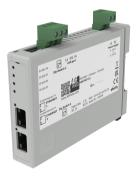

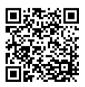

User manual

### For others EtherNet/IP products see also the following link:

#### Converter EtherNet/IP to

www.adfweb.com?Product=HD67077 www.adfweb.com?Product=HD67091 www.adfweb.com?Product=HD67587 www.adfweb.com?Product=HD67588 www.adfweb.com?Product=HD67589 www.adfweb.com?Product=HD67590 www.adfweb.com?Product=HD67591 www.adfweb.com?Product=HD67592 www.adfweb.com?Product=HD67593 www.adfweb.com?Product=HD67594 www.adfweb.com?Product=HD67596 www.adfweb.com?Product=HD67597 www.adfweb.com?Product=HD67598 www.adfweb.com?Product=HD67599 www.adfweb.com?Product=HD67627 www.adfweb.com?Product=HD67660 www.adfweb.com?Product=HD67663 www.adfweb.com?Product=HD67664 www.adfweb.com?Product=HD67682 www.adfweb.com?Product=HD67722 www.adfweb.com?Product=HD67744 www.adfweb.com?Product=HD67771 www.adfweb.com?Product=HD67807 www.adfweb.com?Product=HD67840 www.adfweb.com?Product=HD67871 www.adfweb.com?Product=HD67906 www.adfweb.com?Product=HD67945 www.adfweb.com?Product=HD67974 www.adfweb.com?Product=HD67B16 www.adfweb.com?Product=HD67B39 www.adfweb.com?Product=HD67B78 www.adfweb.com?Product=HD67C63 www.adfweb.com?Product=HD67D25 www.adfweb.com?Product=HD67E27 www.adfweb.com?Product=HD67E77 www.adfweb.com?Product=HD67F25

(M-Bus) (M-Bus Wireless) (NMEA0183) (DMX) (NMEA2000) (Serial) (Modbus Master) (Modbus Slave) (PROFIBUS Master) (PROFIBUS Slave) (CANopen) (DeviceNet Master) (DeviceNet Slave) (J1939) (S7comm) (PROFINET Slave) (Modbus TCP Slave) (Modbus TCP Master) (BACnet IP Slave) (BACnet IP Master) (IEC 61850 Server) (IEC 61850 Client) (KNX) (DALI) (IO-Link Master) (HART) (MQTT) (IO-Link Slave) (OPC UA Client) (OPC UA Server) (PROFINET Master) (EnOcean) (LoRaWAN) (EtherCAT Slave)

Do you have an your customer protocol? www.adfweb.com?Product=HD67003

Do you need to choose a device? do you want help? www.adfweb.com?Cmd=helpme

(EtherCAT Master)

(LoRaWAN Gateway)

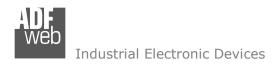

### **INDEX:**

|                                  | Page |
|----------------------------------|------|
| INDEX                            | 2    |
| UPDATED DOCUMENTATION            | 2    |
| REVISION LIST                    | 2    |
| WARNING                          | 2    |
| TRADEMARKS                       | 2    |
| SECURITY ALERT                   | 3    |
| EXAMPLE OF CONNECTION            | 4    |
| CONNECTION SCHEME                | 5    |
| CHARACTERISTICS                  | 6    |
| CONFIGURATION                    | 6    |
| POWER SUPPLY                     | 7    |
| FUNCTION MODES                   | 8    |
| LEDS                             | 9    |
| ETHERNET/IP                      | 10   |
| CAN                              | 11   |
| USE OF COMPOSITOR SW67595        | 12   |
| NEW PROJECT / OPEN PROJECT       | 13   |
| SET COMMUNICATION                | 14   |
| RECEIVE FRAMES                   | 15   |
| INFO RECEIVE                     | 16   |
| SEND FRAME                       | 17   |
| INFO SEND                        | 18   |
| UPDATE DEVICE                    | 19   |
| MECHANICAL DIMENSIONS            | 21   |
| ORDERING INFORMATIONS            | 22   |
| ACCESSORIES                      | 22   |
| PLC CONFIGURATION                | 23   |
| DISCLAIMER                       | 27   |
| OTHER REGULATIONS AND STANDARDS  | 27   |
| WARRANTIES AND TECHNICAL SUPPORT | 28   |
| RETURN POLICY                    | 28   |

## User Manual EtherNet/IP / CAN - Converter

Document code: MN67595\_ENG Revision 1.100 Pagina 2 di 28

#### **UPDATED DOCUMENTATION:**

Dear customer, we thank you for your attention and we remind you that you need to check that the following document is:

- → Updated
- → Related to the product you own

To obtain the most recently updated document, note the "document code" that appears at the top right-hand corner of each page of this document.

With this "Document Code" go to web page <a href="www.adfweb.com/download/">www.adfweb.com/download/</a> and search for the corresponding code on the page. Click on the proper "Document Code" and download the updates.

### **REVISION LIST:**

| Revision | Date       | Author | Chapter | Description        |
|----------|------------|--------|---------|--------------------|
| 1.011    | 17/12/2012 | Fl     | All     | Revision           |
| 1.012    | 09/01/2013 | Nt     | All     | Added new chapters |
| 1.100    | 11/02/2025 | Ln     | All     | New design         |

### **WARNING:**

ADFweb.com reserves the right to change information in this manual about our product without warning.

ADFweb.com is not responsible for any error this manual may contain.

#### TRADEMARKS:

All trademarks mentioned in this document belong to their respective owners.

Document code: MN67595\_ENG Revision 1.100 Pagina 3 di 28

## **SECURITY ALERT:**

#### **GENERAL INFORMATION**

To ensure safe operation, the device must be operated according to the instructions in the manual. When using the device are required for each individual application, legal and safety regulation. The same applies also when using accessories.

#### INTENDED USE

Machines and systems must be designed so the faulty conditions do not lead to a dangerous situation for the operator (i.e. independent limit switches, mechanical interlocks, etc.).

## **QUALIFIED PERSONNEL**

The device can be used only by qualified personnel, strictly in accordance with the specifications.

Qualified personnel are persons who are familiar with the installation, assembly, commissioning and operation of this equipment and who have appropriate qualifications for their job.

#### **RESIDUAL RISKS**

The device is state of the art and is safe. The instrument can represent a potential hazard if they are inappropriately installed and operated by personnel untrained. These instructions refer to residual risks with the following symbol:

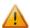

This symbol indicates that non-observance of the safety instructions is danger for people to serious injury or death and / or the possibility of damage.

#### **CE CONFORMITY**

The declaration is made by us. You can send an email to <a href="mailto:support@adfweb.com">support@adfweb.com</a> or give us a call if you need it.

ADFweb.com Srl - IT31010 - Mareno - Treviso

*INFO:* <u>www.adfweb.com</u> Phone +39.0438.30.91.31

Document code: MN67595\_ENG Revision 1.100 Pagina 4 di 28

## **EXAMPLE OF CONNECTION:**

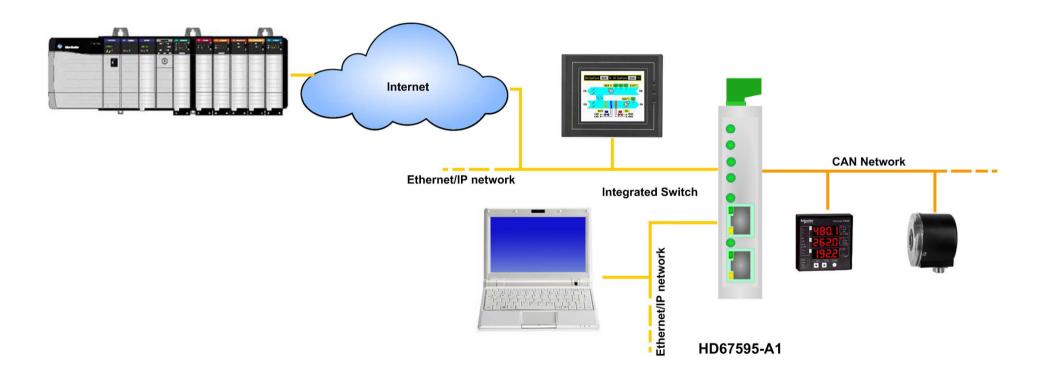

Document code: MN67595\_ENG Revision 1.100 Pagina 5 di 28

## **CONNECTION SCHEME:**

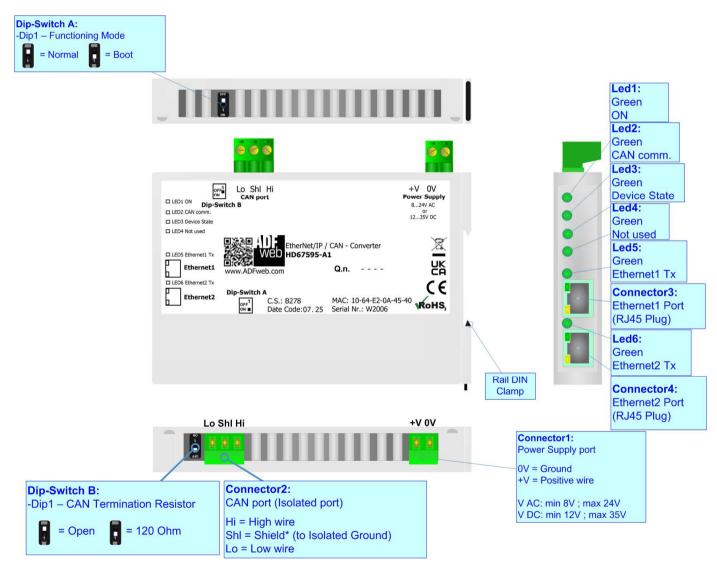

Figure 1: Connection scheme for HD67595-A1

Document code: MN67595\_ENG Revision 1.100 Pagina 6 di 28

### **CHARACTERISTICS:**

The HD67595-A1 is a EtherNet/IP / CAN Converter.

It allows the following characteristics:

- → Up to 496 bytes in reading and 496 bytes in writing;
- → Triple isolation between CAN Power Supply, CAN Ethernet, Power Supply Ethernet.
- → Two-directional information between CAN bus and EtherNet/IP bus;
- → Mountable on 35mm Rail DIN;
- → Wide power supply input range: 8...24V AC or 12...35V DC;
- → Wide temperature range: -40°C / +85°C [-40°F / +185°F].

#### **CONFIGURATION:**

You need Compositor SW67595 software on your PC in order to perform the following:

- Define the parameter of EtherNet/IP line;
- → Define the parameter of CAN line;
- Define the CAN frames that the Converter can accept;
- Define the CAN frames that the Converter sends trough the CAN line;
- Define the map of CAN byte that must be written in the EtherNet/IP array;
- ▶ Define the map of which EtherNet/IP bytes must be written in CAN frames;
- Update the device.

Document code: MN67595\_ENG Revision 1.100 Pagina 7 di 28

## **POWER SUPPLY:**

The devices can be powered at 8...24V AC and 12...35V DC. For more details see the two tables below.

| VAC ~ |      | VDC  |      |
|-------|------|------|------|
| Vmin  | Vmax | Vmin | Vmax |
| 8V    | 24V  | 12V  | 35V  |

## Consumption at 24V DC:

| Device     | Consumption [W/VA] |
|------------|--------------------|
| HD67595-A1 | 3.5                |

## **Caution: Not reverse the polarity power**

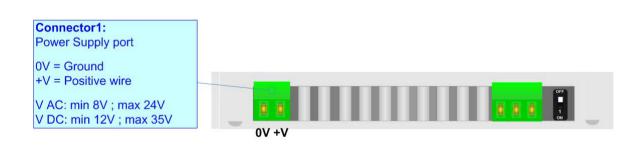

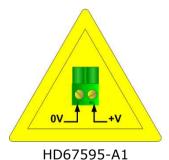

Document code: MN67595\_ENG Revision 1.100 Pagina 8 di 28

### **FUNCTION MODES:**

The device has got two functions mode depending of the position of the Dip1 of 'Dip-Switch A':

- → The first, with Dip1 in Off position (factory setting), is used for the normal working of the device.
- → The second, with Dip1 in On position, is used for upload the Project/Firmware.

For the operations to follow for the updating (see 'UPDATE DEVICE' section).

According to the functioning mode, the LEDs will have specifics functions (see 'LEDS' section).

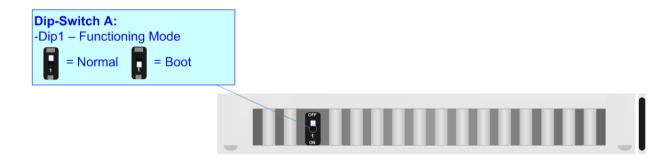

Document code: MN67595\_ENG Revision 1.100 Pagina 9 di 28

## LEDS:

The device has got six LEDs that are used to give information of the functioning status. The various meanings of the LEDs are described in the table below.

| LED                             | Normal Mode                                                | Boot Mode                                                                   |  |
|---------------------------------|------------------------------------------------------------|-----------------------------------------------------------------------------|--|
| 1: ON [supply voltage ] (green) | ON: Device powered OFF: Device not powered                 | ON: Device powered OFF: Device not powered                                  |  |
| 2: CAN comm. (green)            | Blinks when a CAN frame/request is received                | Blinks quickly: Boot state  Blinks very slowly (~0.5Hz): update in progress |  |
| 3: Device State (green)         | Blinks slowly (~1Hz)                                       | Blinks quickly: Boot state Blinks very slowly (~0.5Hz): update in progress  |  |
| 4: Not used (green)             | OFF                                                        | Blinks quickly: Boot state Blinks very slowly (~0.5Hz): update in progress  |  |
| 5: Ethernet1 Tx (green)         | Blinks quickly for a short time when sends Ethernet frames | ON: Ethernet cable connected  OFF: Ethernet cable disconnected              |  |
| 6: Ethernet2 Tx (green)         | Blinks quickly for a short time when sends Ethernet frames | ON: Ethernet cable connected  OFF: Ethernet cable disconnected              |  |
|                                 | ed1: Led2: Led3: Led4:                                     | Led5: Led6:                                                                 |  |

Document code: MN67595\_ENG Revision 1.100 Pagina 10 di 28

## ETHERNET/IP:

The EtherNet/IP connection must be made using Connector3 and/or Connector4 of HD67595-A1 with at least a Category 5E cable. The maximum length of the cable should not exceed 100m. The cable has to conform to the T568 norms relative to connections in cat.5 up to 100 Mbps. To connect the device to an Hub/Switch is recommended the use of a straight cable, to connect the device to a PC/PLC/other is recommended the use of a cross cable.

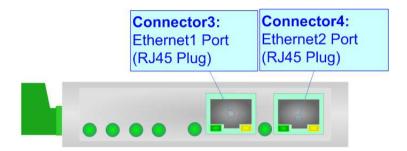

Document code: MN67595\_ENG Revision 1.100 Pagina 11 di 28

## CAN:

For terminate the CAN line with a  $120\Omega$  resistor it is necessary that the Dip1 of 'Dip-Switch B' is at ON position.

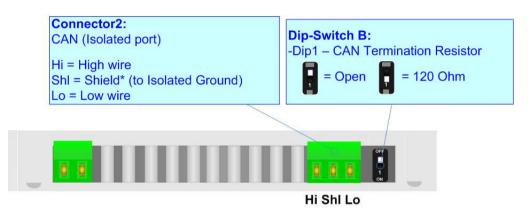

## Cable characteristics:

| DC parameter:  | Impedance       | 70 Ohm/m       |
|----------------|-----------------|----------------|
| AC parameters: | Impedance       | 120 Ohm/m      |
| -              | Delay           | 5 ns/m         |
| Length         | Baud Rate [bps] | Length MAX [m] |
|                | 10 K            | 5000           |
|                | 20 K            | 2500           |
|                | 50 K            | 1000           |
|                | 100 K           | 650            |
|                | 125 K           | 500            |
|                | 250 K           | 250            |
|                | 500 K           | 100            |
|                | 800 K           | 50             |
|                | 1000 K          | 25             |

Document code: MN67595\_ENG Revision 1.100 Pagina 12 di 28

### **USE OF COMPOSITOR SW67595:**

To configure the Converter, use the available software that runs with Windows called SW67595. It is downloadable on the site <a href="https://www.adfweb.com">www.adfweb.com</a> and its operation is described in this document. (This manual is referenced to the last version of the software present on our web site). The software works with MSWindows (XP, Vista, Seven, 8, 10 or 11; 32/64bit).

When launching the SW67595, the window below appears (Fig. 2).

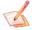

### Note:

It is necessary to have installed .Net Framework 4.

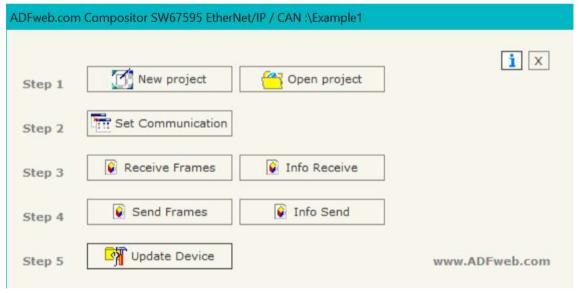

Figure 2: Main window for SW67595

Document code: MN67595\_ENG Revision 1.100 Pagina 13 di 28

## **NEW PROJECT / OPEN PROJECT:**

The "New Project" button creates the folder which contains the entire device's configuration.

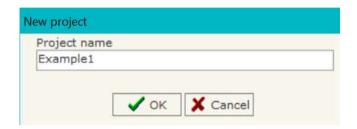

A device's project can also be imported or exported:

- → To clone the configurations of a Programmable "EtherNet/IP / CAN Converter" in order to configure another device in the same manner, it is necessary to maintain the folder and all its contents;
- → To clone a project in order to obtain a different version of the project, it is sufficient to duplicate the project folder with another name and open the new folder with the button "Open Project".

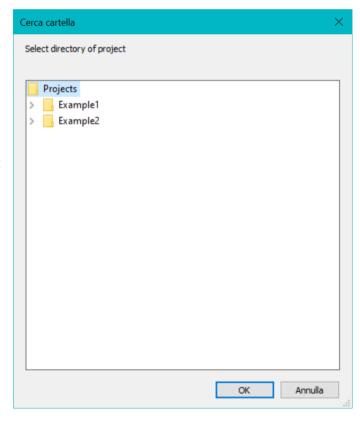

Document code: MN67595\_ENG Revision 1.100 Pagina 14 di 28

#### **SET COMMUNICATION:**

This section define the fundamental communication parameters of two buses, EtherNet/IP and CAN.

By Pressing the "**Set Communication**" button from the main window for SW67595 (Fig. 2) the window "Set Communication" appears (Fig. 3).

The window is divided in two sections, one for the EtherNet/IP and the other for the CAN.

The means of the fields for "EtherNet/IP" are:

- ▶ In the fields "IP ADDRESS" insert the IP address that you want to give to the Converter;
- → In the fields "SUBNET Mask" insert the SubNet Mask;
- → In the fields "GATEWAY" insert the default gateway that you want to use. This feature can be enabled or disabled pressing the Check Box field. This feature is used for going out of the net;
- ▼ In the field "Port" the port used for EtherNet/IP communication is defined. The port has a fixed value of 44818;
- ▼ In the field "Number Byte Input" the number of byte from the EtherNet/IP to the Converter is defined (at maximum it is possible to use 496 byte);
- ▼ In the field "Number Byte Output" the number of byte from the Converter to the EtherNet/IP is defined (at maximum it is possible to use 496 byte);
- → In the field "En. CAN Polls" the starting byte of EtherNet/IP array used to enable/disable the CAN messages is defined. 'O' is used to enable the message, '1' to disable it. The messages are mapped from first CAN message in reception to last CAN message in transmission. It is possible to enable/disable this function using the checkbox.

The means of the fields for the "CAN" section are:

▶ In the "Baud rate" field the CAN baudrate is defined.

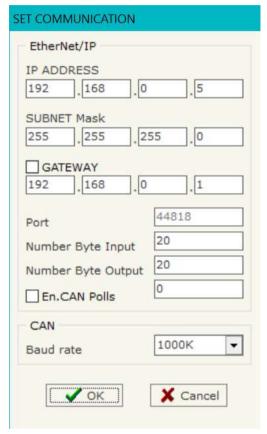

Figure 3: "Set Communication" window

Document code: MN67595\_ENG Revision 1.100 Pagina 15 di 28

### **RECEIVE FRAMES:**

By pressing the "Receive Frames" button from the main window for SW67595 (Fig. 2) the "Receive Frames" window appears (Fig. 4).

The COB inserted in this table contains the Output data of EtherNet/IP. These frames are accepted by the gateway.

The data of the columns have the following meanings:

- → In the field "Cob-ID" insert the COB of the CAN frame:
- ▶ In the field "Type" is possible to select which type of CAN packet use for this Cob-ID; or 2.0A (11 bits) or 2.0B (29 bits);
- ▶ In the field "Dimension" insert the number of byte of the COB (from 1 to 8);
- The field "TimeOut" is used for put at zero the data into EtherNet/IP if the CAN frame don't arrives with a frequency less than the time expressed in the field. If the value in the field is 0, means that you don't want to use this feature, and so the value is never deleted;
- → In the field "Mnemonic" it is possible to insert a brief description.

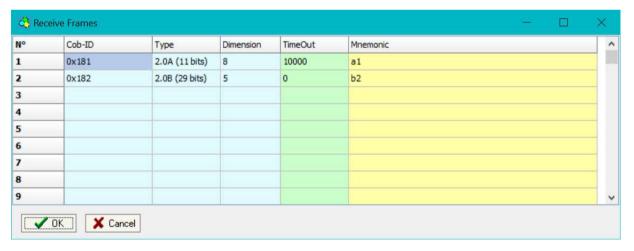

Figure 4: "Receive Frames" window

Document code: MN67595\_ENG Revision 1.100 Pagina 16 di 28

### **INFO RECEIVE:**

By pressing the "Info Receive" button from the main window for SW67595 (Fig. 2) the "Receive Frames Info" window appears (Fig. 5).

- → In the "COB ID" field there are the COB ID that you have inserts in the "Receive Frames" window;
- ▶ In the "Bytes" field select the correspondence of the byte in EtherNet/IP.

## For Example:

Byte 1 of frame CAN go to byte 0 in EtherNet/IP: the first byte of CAN frame is 0x11 in the byte 0 of EtherNet/IP I can read 0x11.

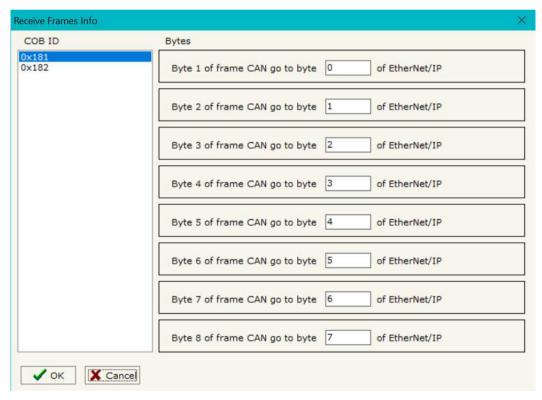

Figure 5: "Receive Frames Info" window

Document code: MN67595\_ENG Revision 1.100 Pagina 17 di 28

### **SEND FRAMES:**

By pressing the "Send Frames" button from the main window for SW67595 (Fig. 2) the "Send frames" window appears (Fig. 6).

The COB inserted in this table contains the Input data of EtherNet/IP. These frames are sent by the gateway.

The data of the columns have the following meanings:

- → In the field "Cob-ID" insert the COB of the CAN frame;
- ▶ In the field "Type" is possible to select which type of CAN packet use for this Cob-ID; or 2.0A (11 bits) or 2.0B (29 bits);
- ▶ In the field "Dimension" insert the number of byte of the COB (from 1 to 8);
- ▶ In the field "Send Frame Type" is possible to select when send the CAN frame. There are two options: the first is "On Data Change", the frame is sent when the data changes; the second is "On Times" and the frame is send cyclically;
- ▶ In the field "Timer Send" insert the interval used for the "Send Frame Type On Times". The time is in milliseconds;
- ▶ In the field "Mnemonic" it is possible to insert a brief description.

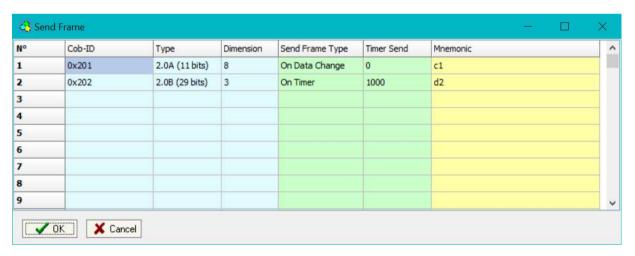

Figure 6: "Send Frames" window

Document code: MN67595\_ENG Revision 1.100 Pagina 18 di 28

#### **INFO SEND:**

By pressing the "Info Send" button from the main window for SW67595 (Fig. 2) the "Send Frames Info" window appears (Fig. 7).

- → In the "COB ID" field there are the COB ID that you have inserts in the "Send frames" window;
- ▶ In the field "Bytes" select the correspondence of the byte in EtherNet/IP.

### For Example:

Byte 1 of frame CAN is byte 0 in EtherNet/IP:

the byte 0 of EtherNet/IP is 0x22, the first byte of CAN frame with COB=0x350 will be 0x22.

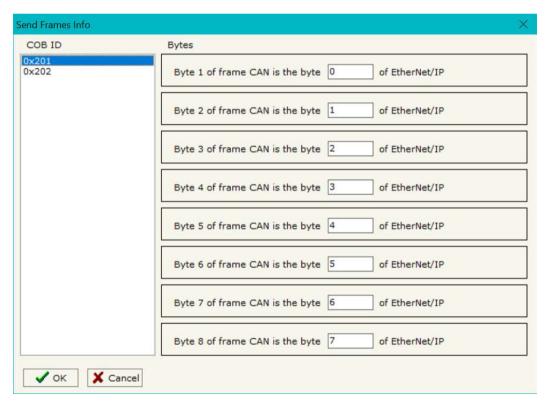

Figure 7: "Send Frames Info" window

Document code: MN67595\_ENG Revision 1.100 Pagina 19 di 28

### **UPDATE DEVICE:**

By pressing the "**Update Device**" button, it is possible to load the created Configuration into the device; and also the Firmware, if necessary. This by using the Ethernet port.

If you don't know the actual IP address of the device you have to use this procedure:

- → Turn OFF the Device:
- Put Dip1 of 'Dip-Switch A' in ON position;
- → Turn ON the device
- Connect the Ethernet cable;
- Insert the IP "192.168.2.205";
- Select which operations you want to do;
- Press the "Execute update firmware" button to start the upload;
- ♦ When all the operations are "OK" turn OFF the Device;
- Put Dip1 of 'Dip-Switch A' in OFF position;
- Turn ON the device.

If you know the actual IP address of the device, you have to use this procedure:

- → Turn ON the Device with the Ethernet cable inserted;
- Select which operations you want to do;
- Press the "Execute update firmware" button to start the upload;
- ♦ When all the operations are "OK" the device automatically goes at Normal Mode.

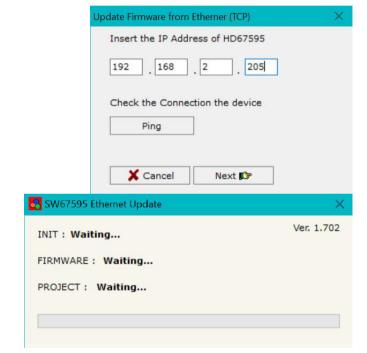

Figure 8: "Update device" windows

At this point the configuration/firmware on the device is correctly updated.

### Industrial Electronic Devices

## User Manual EtherNet/IP / CAN - Converter

Document code: MN67595\_ENG Revision 1.100 Pagina 20 di 28

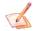

### Note:

When you receive the device, for the first time, you also have to update the Firmware in the HD67595 device.

## Warning:

If Fig. 9 appears when you try to do the Update try these points before seeking assistance:

- Try to repeat the operations for the updating;
- → Try with another PC;
- Try to restart the PC;
- Check the LAN settings;
- → If you are using the program inside a Virtual Machine, try to use in the main Operating System;
- → If you are using Windows Seven, Vista, 8, 10 or 11 make sure that you have the administrator privileges;
- ▶ In case you have to program more than one device, using the "UDP Update", you have to cancel the ARP table every time you connect a new device on Ethernet. For do this you have to launch the "Command Prompt" and write the command "arp -d". Pay attention that with Windows Vista, Seven, 8, 10 or 11 you have to launch the "Command Prompt" with Administrator Rights;
- → Pay attention at Firewall lock.

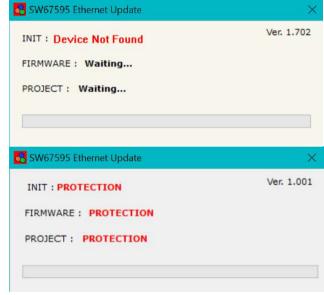

Figure 9: "Error" window

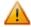

#### Warning:

In the case of HD67595 you have to use the software "SW67595": <a href="www.adfweb.com\download\filefold\SW67595.zip">www.adfweb.com\download\filefold\SW67595.zip</a>.

ADFweb.com Srl - IT31010 - Mareno - Treviso

INFO: www.adfweb.com

Phone +39.0438.30.91.31

Document code: MN67595\_ENG Revision 1.100 Pagina 21 di 28

### **MECHANICAL DIMENSIONS:**

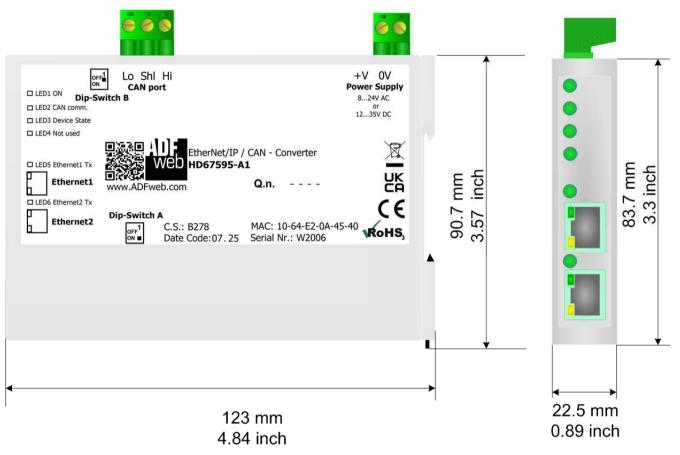

Housing: PC-ABS

Weight: 200g (Approx)

Figure 10: Mechanical dimensions scheme for HD67595-A1

Document code: MN67595\_ENG Revision 1.100 Pagina 22 di 28

### **ORDERING INFORMATIONS:**

The ordering part number is formed by a valid combination of the following:

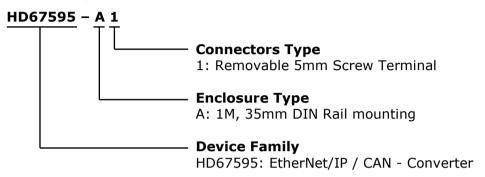

Order Code: **HD67595-A1** - EtherNet/IP / CAN - Converter

### **ACCESSORIES:**

Order Code: **AC34011** - 35mm Rail DIN - Power Supply 220/240V AC 50/60Hz - 12 V DC

Order Code: **AC34012** - 35mm Rail DIN - Power Supply 220/240V AC 50/60Hz - 24 V DC

Document code: MN67595\_ENG Revision 1.100 Pagina 23 di 28

### **PLC CONFIGURATION:**

The configuration and commissioning of the EtherNet/IP Converter as described on the following pages was accomplished with the help of the RSLogix 5000-software of Rockwell Automation. In case of using a control system from another supplier please attend to the associated documentation.

These are the steps to follow:

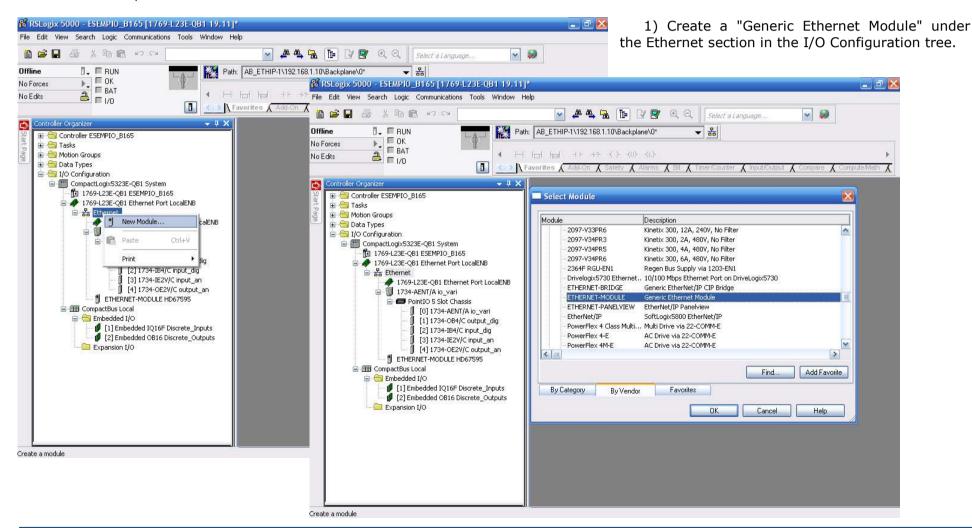

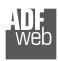

### Industrial Electronic Devices

## User Manual EtherNet/IP / CAN - Converter

Document code: MN67595\_ENG Revision 1.100 Pagina 24 di 28

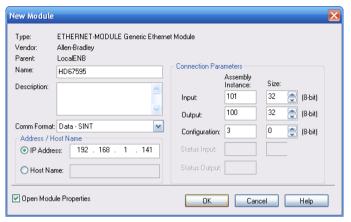

2) Edit the settings of the new Generic Ethernet Module. As shown in the screen shot below, the module was named "HD67595" and the IP-address assigned is 192.168.1.141.

For the Comm Format "Data – SINT" shall be selected as the data type.

The HD67595-A1 can uses up to 496 bytes for input assembly instance 101 and 496 bytes for output assembly instance 100.

RSLogix 5000 requires a configuration assembly instance. Both modules do not provide a configuration assembly instance. Therefore it is allowed to select an instance of 3 and to set the value to zero.

3) The setting of 10msec for the "Requested Packet Interval (RPI)" is adequate but it is possible to change this value as required. A lower value of 2ms shall not be selected.

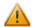

### Warning:

The field "Use Unicast Connection over EtherNet/IP" must be checked.

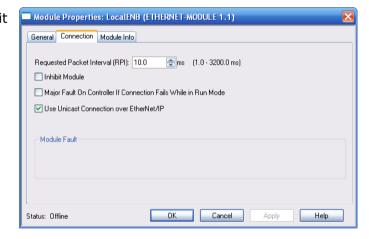

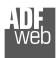

### Industrial Electronic Devices

## User Manual EtherNet/IP / CAN - Converter

Document code: MN67595\_ENG Revision 1.100 Pagina 25 di 28

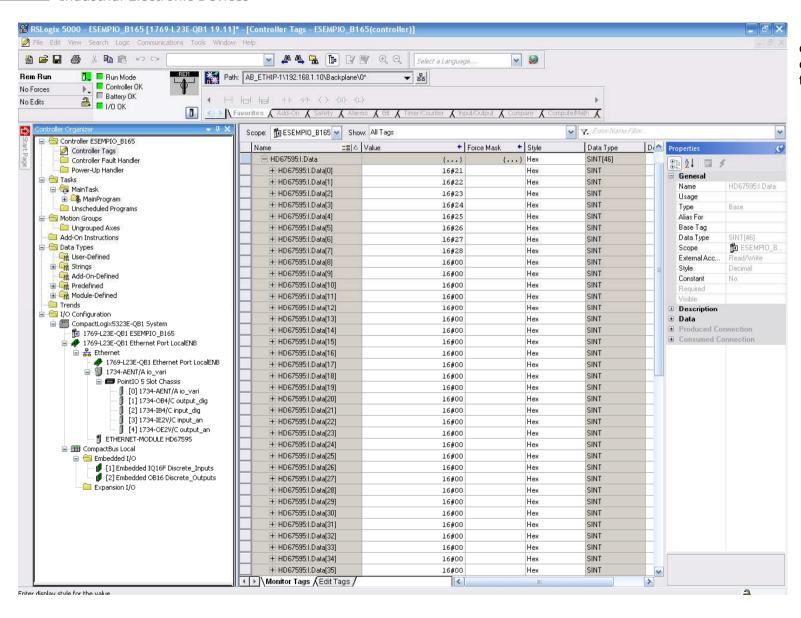

4) After the configuration is completed, the controller tags are created.

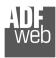

For Help, press F1

### Industrial Electronic Devices

## User Manual EtherNet/IP / CAN - Converter

Document code: MN67595 ENG Revision 1.100 Pagina 26 di 28

5) With "RSLinks Classic Lite", after have done a RSLinx Classic Lite - RSWho - 1 network scan (RSWho), and finding the EtherNet/IP File View Communications Station DDE/OPC Security Window Help device, it is possible to load the EDS file for the 육 \$ 5 device in order to have the "Module Info" compiled. Module Properties: LocalENB (ETHERNET-MODULE 1.1) RSWho - 1 \_ 🗆 × General Connection Module Info ✓ Autobrowse D \_\_\_\_ Browsing - node 192,168,1,10 found Identification-Status 🖃 🚚 Workstation, GIOVI Address Device Type Online Name Major Fault: Vendor: 器 Linx Gateways, Ethernet **192.168.1.10** 1769-L23E-QB1 Ether... 1769-L23E-QB1 Et Minor Fault ☐ 🚼 AB\_ETHIP-1, Ethernet Product Type: 192.168.1.122 HD67595 HD67595 # # 192.168.1.10, 1769-L23E-QB1 Ethernet Port, 1769-L23E-QB1 Ethernet Po Product Code: Internal State 1734-AENT EtherNet/I... 1734-AENT Etherr 192.168.1.122, HD67595, H<u>D67595</u> Revision: Configured: + 192,168,1,20, 1734-AENT EI Serial Number: Owned: Product Name: Module Identity Driver Diagnostics Configure Driver Upload EDS file from Security... Device Properties

NUM

> 4

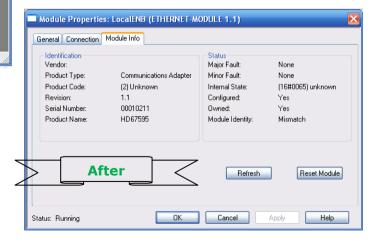

OK

Cancel

Reset Module

Help

**Before** 

Status: Offline

2

10/23/12 03:26 PM

ADFweb.com Srl - IT31010 - Mareno - Treviso

Phone +39.0438.30.91.31 INFO: www.adfweb.com

Document code: MN67595 ENG Revision 1.100 Pagina 27 di 28

### **DISCLAIMER**

All technical content within this document can be modified without notice. The content of the document content is a recurring audit. For losses due to fire, earthquake, third party access or other accidents, or intentional or accidental abuse, misuse, or use under abnormal conditions repairs are charged to the user. ADFweb.com S.r.l. will not be liable for accidental loss of use or inability to use this product, such as loss of business income. ADFweb.com S.r.l. shall not be liable for consequences of improper use.

#### OTHER REGULATIONS AND STANDARDS

#### **WEEE INFORMATION**

Disposal of old electrical and electronic equipment (as in the European Union and other European countries with separate collection systems).

This symbol on the product or on its packaging indicates that this product may not be treated as household rubbish. Instead, it should be taken to an applicable collection point for the recycling of electrical and electronic equipment. If the product is disposed correctly, you will help prevent potential negative environmental factors and human health, which could otherwise be caused by inappropriate disposal. The recycling of materials will help to conserve natural resources. For more information about recycling this product, please contact your local city office, your household waste disposal service or the shop where you purchased the product.

#### RESTRICTION OF HAZARDOUS SUBSTANCES DIRECTIVE

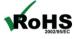

The device respects the 2002/95/EC Directive on the restriction of the use of certain hazardous substances in electrical **RoHS** and electronic equipment (commonly referred to as Restriction of Hazardous Substances Directive or RoHS).

## **CE MARKING**

The product conforms with the essential requirements of the applicable EC directives.

Document code: MN67595\_ENG Revision 1.100 Pagina 28 di 28

### **WARRANTIES AND TECHNICAL SUPPORT:**

For fast and easy technical support for your ADFweb.com SRL products, consult our internet support at <a href="www.adfweb.com">www.adfweb.com</a>. Otherwise contact us at the address support@adfweb.com

#### **RETURN POLICY:**

If while using your product you have any problem and you wish to exchange or repair it, please do the following:

- 1) Obtain a Product Return Number (PRN) from our internet support at <a href="www.adfweb.com">www.adfweb.com</a>. Together with the request, you need to provide detailed information about the problem.
- 2) Send the product to the address provided with the PRN, having prepaid the shipping costs (shipment costs billed to us will not be accepted).

If the product is within the warranty of twelve months, it will be repaired or exchanged and returned within three weeks. If the product is no longer under warranty, you will receive a repair estimate.

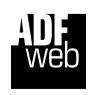

ADFweb.com S.r.l.

Via Strada Nuova, 17 IT-31010 Mareno di Piave TREVISO (Italy) Phone +39.0438.30.91.31 Fax +39.0438.49.20.99 www.adfweb.com

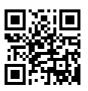